### Domain Filter

Domain Filter let you prevent users under this device from accessing specific URLs.

### **Domain Filter Enable**

Check if you want to enable Domain Filter.

### **Log DNS Query**

Check if you want to log the action when someone accesses the specific URLs.

### **Privilege IP Addresses Range**

Setting a group of hosts and privilege these hosts to access network without restriction.

### **Domain Suffix**

A suffix of URL to be restricted. For example, ".com", "xxx.com"

### **Action**

When someone is accessing the URL met the domain-suffix, what kind of action you want. Check **drop** to block the access. Check **log** to log these access.

### **Enable**

Select "Enable" to enable each rule.

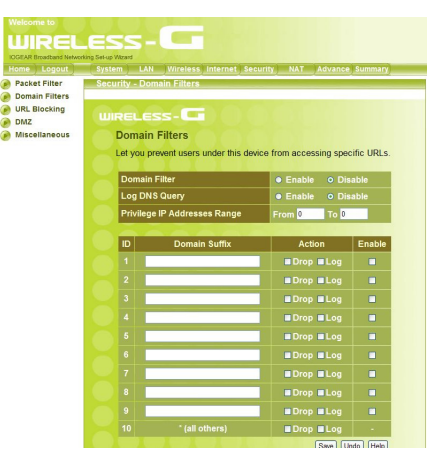

### URL Blocking

URL Blocking will block Lan computers to connect to pre-defined Websites.

#### **URL Blocking Enable**

Check if you want to enable URL Blocking.

#### **URL**

If any part of the Website's URL matches the predefined word, the connection will be blocked. For example, you can use pre-defined word "sex" to block all websites if their URLs contain pre-defined word "sex".

#### **Enable**

Select "Enable" to enable each rule.

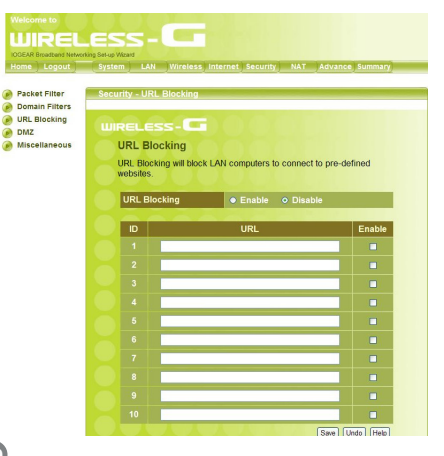

### DMZ

DMZ (DeMilitarized Zone) Host is a host without the protection of firewall. It allows a computer to be exposed to unrestricted 2-way communication for Internet games, Video conferencing, Internet telephony and other special applications.

**Note**: This feature should be used only when needed.

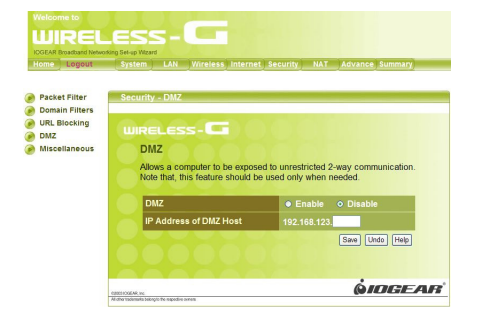

### Miscellaneous

#### **WAN ICMP Blocking**

When this feature is enabled, any host on the WAN cannot ping this product.

#### **SPI Mode**

When this feature is enabled, the router will record the packet information pass through the router like IP address, port address, ACK, SEQ number and so on. And the router will check every incoming packet to detect if this packet is valid.

#### **DoS Attack Detection**

When this feature is enabled, the router will detect and log the DoS attack comes from the Internet. Currently, the router can detect the following DoS attack: SYN Attack, WinNuke, Port Scan, Ping of Death, Land Attack etc.

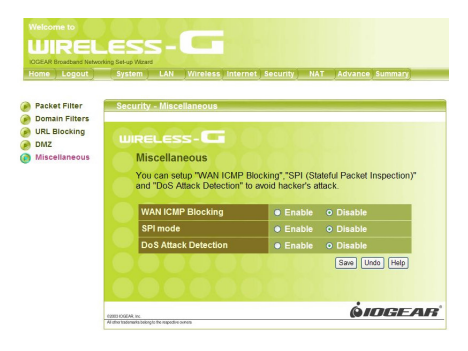

### **NAT Page**

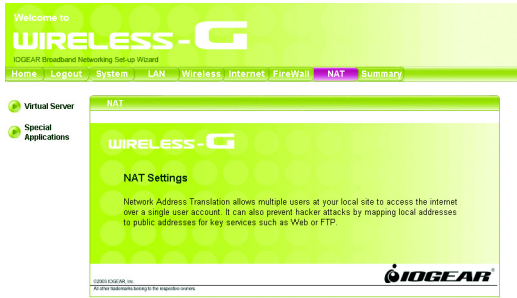

Network Address Translation allows multiple computers on your network to access the Internet over a single user account. NAT can also prevent hacker attacks by mapping local addresses to public addresses for key services such as Web or FTP.

### Virtual Server

You can configure the Wireless-G Broadband Router as a virtual server so that remote users can access services such as Web or FTP at your local site via public IP addresses.

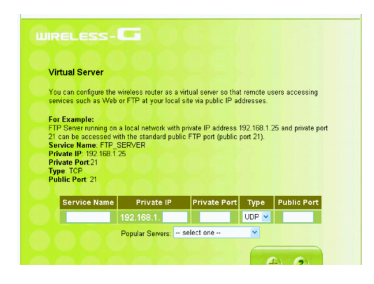

**Virtual Server** enables WWW, FTP and other services on your LAN to be accessible to Internet users. Refer Internet Services for well known ports.

#### **Example**

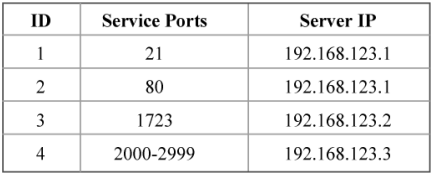

#### **Comment**

**63**

The above example provides 4 type of services: FTP Server (port 21), Web Server (port 80), PPTP VPN Server (port 1723, PPTP) and a user defined server (ports 2000-2999).

#### **Use rule #**

Choose the schedule when you want to make this service take effect, and select the ID you want to use with the schedule rule. Then click "Copy to" botton to copy it into the "Use rule #" box to use the schedule. When choosing rule 0 for always, it is the same as not using schedule.

#### **Schedule example**

Assume that there is a rule setting in Rule 1 which is Everyday 8:30~17:30, and there is a FTP server which IP is 192.168.123.15 listening port 21. The Virtual Server's setting is as below:

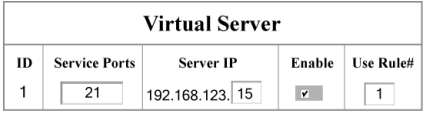

#### **Description:**

**64**

It means the WAN users can access this FTP server only at 08:30~17:30 everyday. If the time exceeds this range, the WAN users can't access the LAN FTP server.

### Special Applications

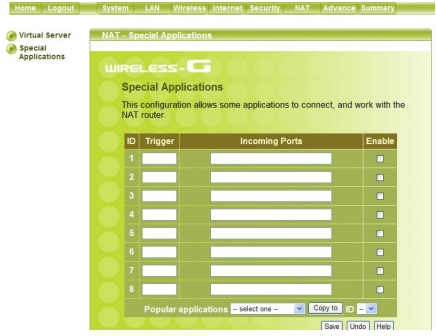

Some applications require multiple connections, like Internet games, Video conferencing, Internet telephony and so on. Due to the firewall function, these applications can not work with pure NAT

router. Special Applications makes some of these applications to work with NAT router. The settings are:

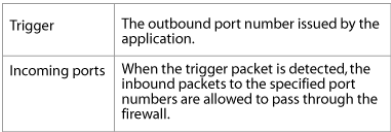

This product provides some predefined settings. Select your application and click Copy to to add the predefined setting to your list. If the mechanism of Special Applications fails to make an application to work, try DMZ host instead.

NOTE: At any time, only one PC can use each Special Application.

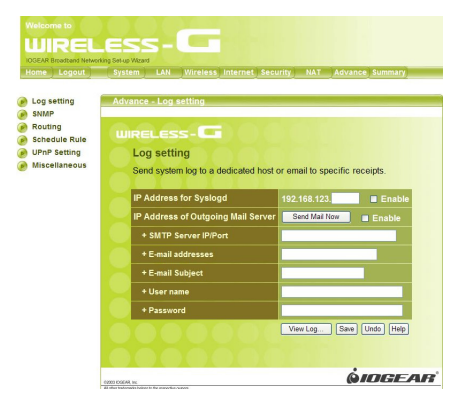

Log Setting This page support two methods to export system logs to specific destination by means of syslog(UDP) and SMTP(TCP). The items you have to setup including:

#### **IP Address for Syslogd**

Host IP of destination where syslogs will be sent to. Check **Enable** to enable this function.

#### **E-mail Alert Enable**

**66**

Check if you want to enable Email alert(send syslog via email).

#### **SMTP Server IP and Port**

Input the SMTP server IP and port, which are concated with ":'. If you do not specify port number, the default value is 25. For example,"192.168.1.100:26".

#### **Send E-mail alert to**

The recipients who will receive these logs. You can assign more than 1 recipient, using ';' or ',' to separate these email addresses.

#### **E-mail Subject**

The subject of email alert. This setting is optional.

#### **Username and Password**

To fill some SMTP server's authentication requirement, you may need to input Username and Password that offered by your ISP.

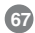

### SNMP

#### **Enable SNMP**

You must check either Local or Remote or both to enable SNMP function. If Local is checked, this device will response request from LAN. If Remote is checked, this device will response request from WAN.

#### **Get Community**

Setting the community of GetRequest your device will response.

#### **Set Community**

Setting the community of SetRequest your device will accept.

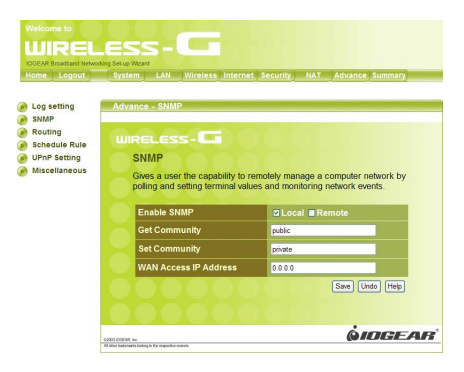

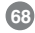

### Routing

Routing Table settings are used to setup the functions of static routing.

#### **Static Routing**

For static routing, you can specify up to 8 routing rules. You can enter the destination IP address, subnet mask, gateway, hop for each routing rule, and then enable or disable the rule by checking or unchecking the Enable checkbox.

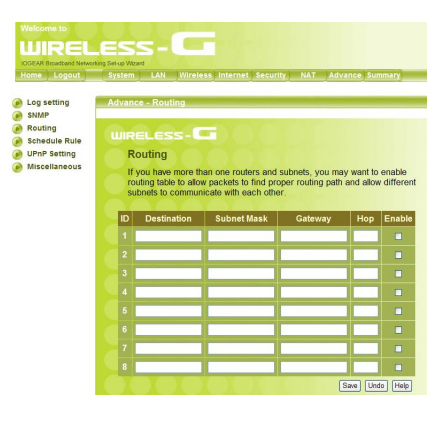

### Schedule Rule

Select if you want to Enable the Scheduler.

#### **Edit**

To edit the schedule rule.

#### **Delete**

To delete the schedule rule, and the rule# of the rules behind the deleted one will decrease one automatically.

#### **Add New Rule**

Click "Add New Rule" to enter "Schedule Rule Setting" page to increase a new schedule rule.

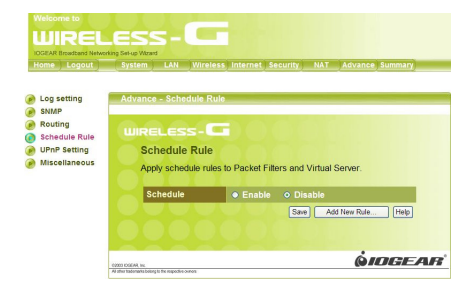

### UNP Setting

UPnP is short for Universal Plug and Play which is designed to simplify device and network service installation and management.If you enable this function,the router will work with UPnP devices/ softwares.

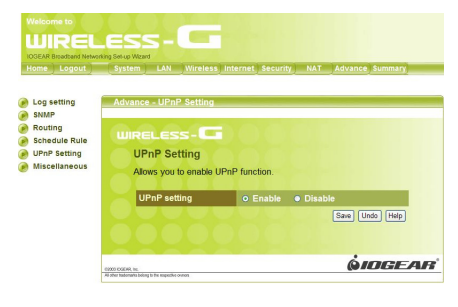

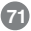

### Miscellaneous

#### **Non-standard FTP port**

You have to configure this item if you want to access an FTP server whose port number is not 21. This setting will be lost after rebooting.

#### **MAC Address for Wake-on-LAN**

Wake-on-LAN is a technology that enables you to power up a networked device remotely. In order to enjoy this feature, the target device must be Wakeon-LAN enabled and you have to know the MAC address of this device, say 00-11-22-33-44-55. Clicking "Wake up" button will make the router to send the wake-up frame to the target device immediately.

#### **Ping Test**

Allow you to configure an IP address or a Domain Name, and ping the device. You can ping a secific IP to test whether it is alive.

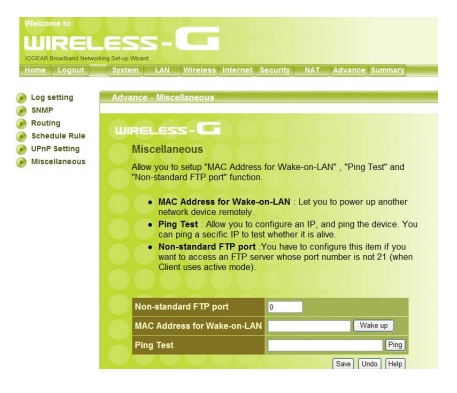

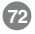

### **Summary Page**

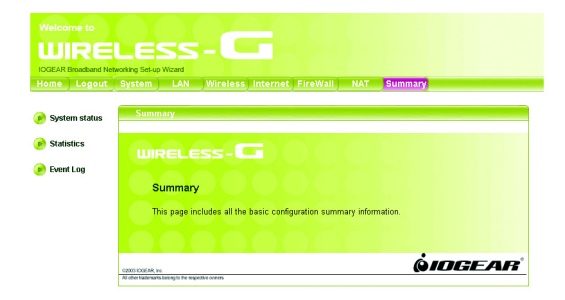

**73**

This page includes all the basic configuration of the Broadband Router.

### System Status Statistic

You can view the status of your Wireless-G Broadband Router from this window. The system status of the router is divided into four sections: General information, Internet Settings, LAN Settings and Wireless Settings. Click **Refresh** button to update all information.

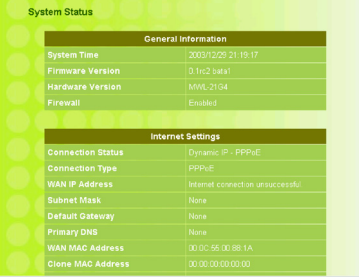

**74**

List the data transmission status of the router. Click **Refresh** button to update statistics.

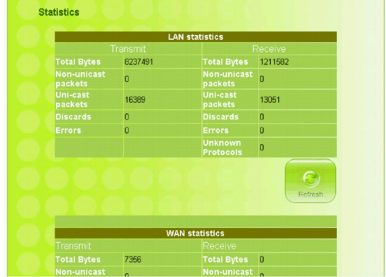

### Event Log

You can view any/all system events sent through your network from this window. Click **Refresh** button to update the list.

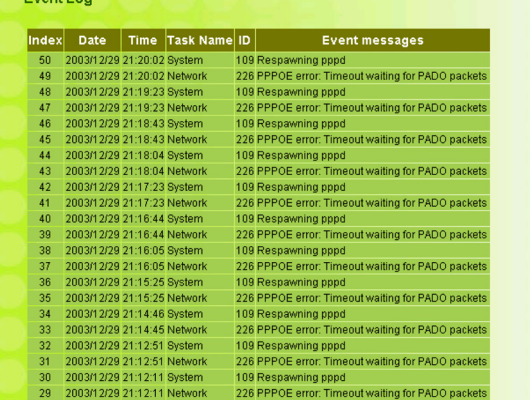

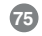

Event Log

# **Specification**

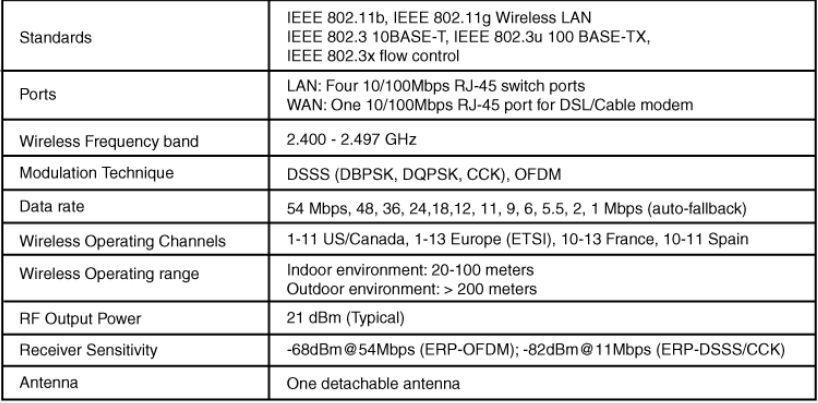

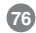

# **Specification**

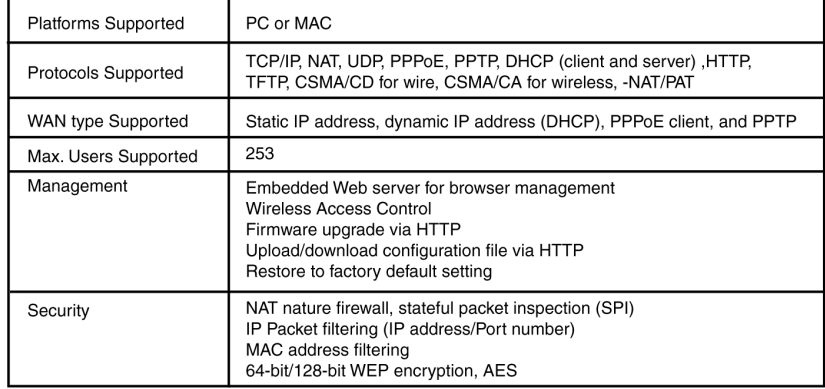

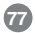

## **Technical Support**

If you need technical support, please check out our IOGEAR Tech Info Library (T.I.L.) at **www.iogear.com/support** for the latest tips, tricks, and troubleshooting. The IOGEAR T.I.L. was designed to provide you with the latest technical information about our products. Most of the answers to your questions can be found here, so please try it out before contacting technical support.

Technical support is available Monday through Friday from 8:00 am to 5:00 pm PST and can be reached at 866-946-4327 or by email **support@iogear.com**.

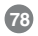

WARNING!!! This equipment generates, uses and can radiate radio frequency energy and, if not installed and used in accordance with the instruction manual, may cause interference to radio communications. This equipment has been tested and found to comply with the limits for a Class B computing device pursuant to Subpart J of Part 15 of FCC Rules, which are designed to provide reasonable protection against such interference when operated in a commercial environment. Operation of this equipment in a residential area is likely to cause interference, in which case the user at his own expense will be required to take whatever measures may be required to correct the interference.

## **Limited Warranty**

IN NO EVENT SHALL THE DIRECT VENDOR'S LIABILITY FOR DIRECT, INDIRECT, SPECIAL, INCIDENTAL OR CONSEQUENTIAL DAMAGES RESULTING FROM THE USE OF THE PRODUCT, DISK OR ITS DOCUMENTATION EXCEED THE PRICE PAID FOR THE **PRODUCT.** 

The direct vendor makes no warranty or representation, expressed, implied, or statutory with respect to the contents or use of this documentation, and especially disclaims its quality, performance, merchantability, or fitness for any particular purpose.

The direct vendor also reserves the right to revise or update the device or documentation without obligation to notify any individual or entity of such revisions, or updates. For further inquires please contact your direct vendor.

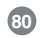

This device complies with Part 15 of the FCC Rules.

Operation is subject to the following two conditions: (1) this device may not cause harmful interference, and (2) this device must accept any interference received, including interference that may cause undesired operation. This equipment has been tested and found to comply with the limits for a Class B digital device, pursuant to part 15 of the FCC Rules. These limits are designed to provide reasonable protection against harmful interference in a residential installation.

This equipment generates, uses and can radiate radio frequency energy and, if not installed and used in accordance with the instructions, may cause harmful interference to radio communications. However, there is no guarantee that interference will not occur in a particular installation. If this equipment does cause harmful interference to radio or television reception, which can be determined by turning the equipment off and on, the user is encouraged to try to correct the interference by one or more of the following measures:

- Reorient or relocate the receiving antenna.
- Increase the separation between the equipment and receiver.
- Connect the equipment into an outlet on a circuit different from that to which the receiver is connected.
- Consult the dealer or an experienced radio/TV technician for help.

Changes or modifications not expressly approved by the party responsible for compliance could void your authority to operate the equipment.

1) To comply with FCC RF exposure compliance requirements, a separation distance of at least 20 cm must be maintained between the antenna of this device and all persons.

2) This transmitter must not be co-located or operating in conjunction with any other antenna or transmitter. **81**

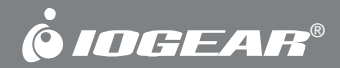

# **Contact info.**

23 Hubble • Irvine, CA 92618 • (P) 949.453.8782 • (F) 949.453.8785 • www.iogear.com